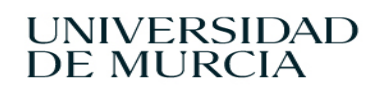

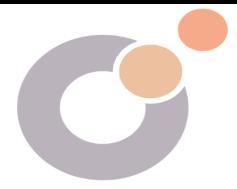

## PRESENTACIÓN DE INSTANCIA BÁSICA (PASOS)

1. Accede a la SEDE ELECTRÓNICA DE LA UNIVERSIDAD: <https://sede.um.es/sede/es/home>

Una vez en la sede tienes que pinchar en REGISTRO ELECTRÓNICO (Asegúrate de que no tienes bloqueadas las pantallas emergentes):

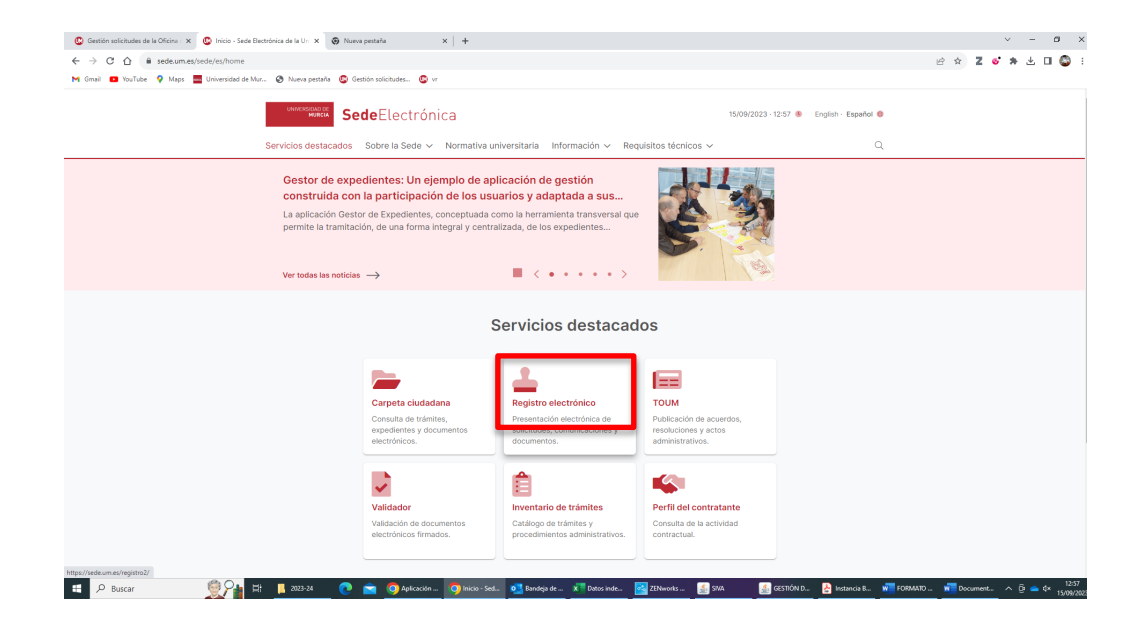

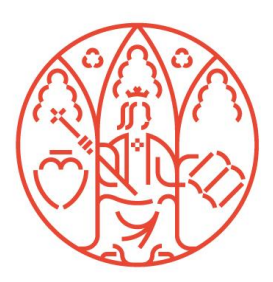

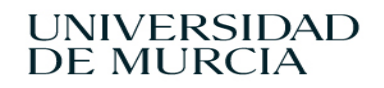

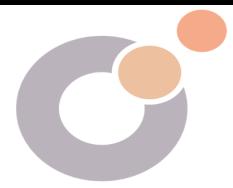

2. Al final de los trámites que aparecen en el listado aparece PRESENTACIÓN DE INSTANCIA BÁSICA, en la mayoría de nuestras gestiones utilizaremos este trátime. Pinchamos en el trámite:

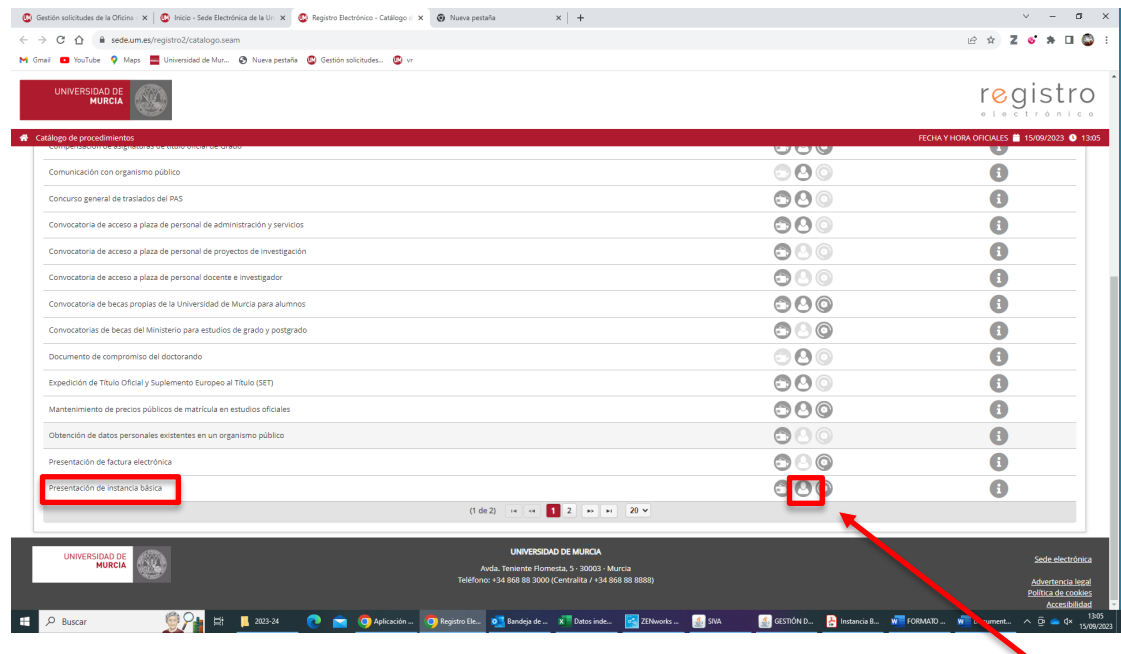

3. Una de las formas de firma autorizada de la Universidad de Murcia es nuestro correo electrónico y contraseña, junto con nuestro teléfono móvil, que es donde llegarán los códigos de firma electrónica. Para esto es muy importante que el teléfono que consta en la base de datos de la Universidad sea el nuestro.

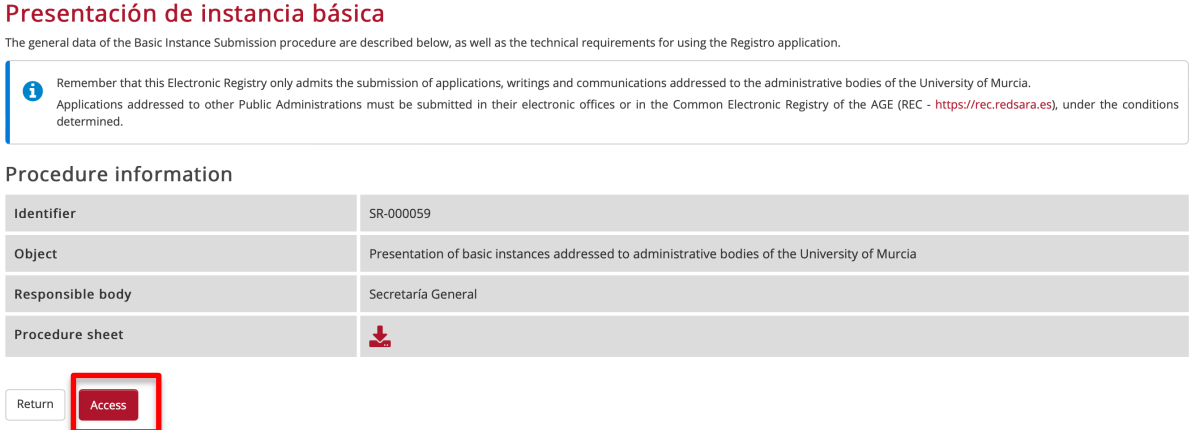

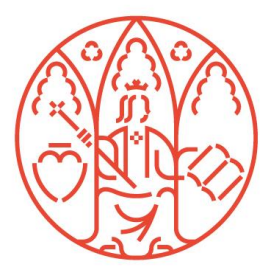

Oficina de Atención Social Centro Social Universitario Campus de Espinardo 30100 — Murcia ESPAÑA

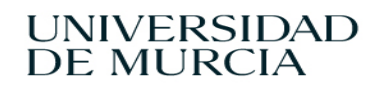

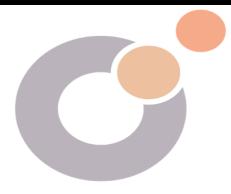

4. La primera pantalla que aparece, es la de los datos personales, comprobamos que son correctos y le damos a siguiente.

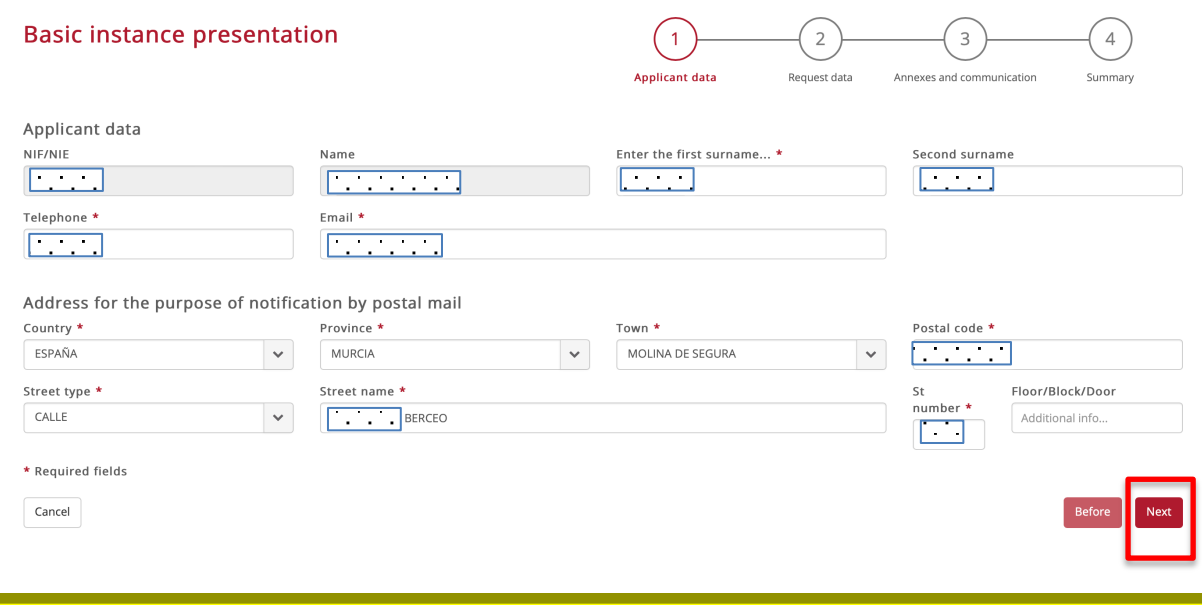

5. La segunda pantalla es el cuerpo de la la instancia. Tendremos que poner a quién se la dirigimos:

-Unidad Administrativa de destino, es un desplegable. Si es para la OFICINA DE ATENCIÓN SOCIAL, se marcará especificar otra y aparecerá un cuadro para Indicar otra Unidad Administrativa. Si sabemos que es para el Rector pondremos Rectorado o Gestión Académica para solicitudes de becas.

-En EXPONE explicamos cuál es nuestro problema y en SOLICITA lo que queremos. Le damos a siguiente.

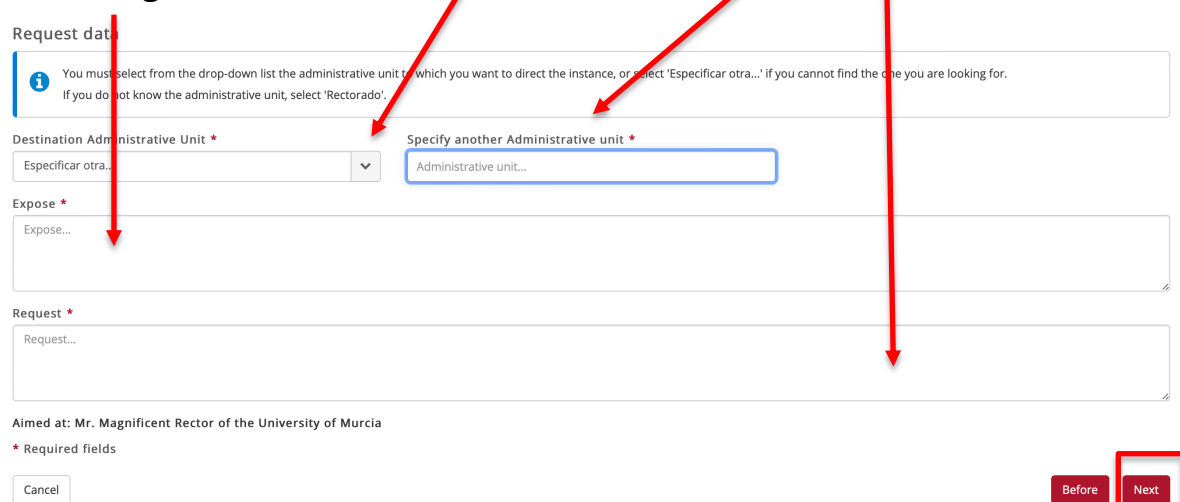

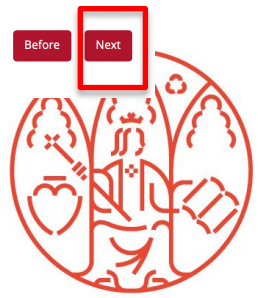

Oficina de Atención Social Centro Social Universitario Campus de Espinardo 30100 — Murcia ESPAÑA

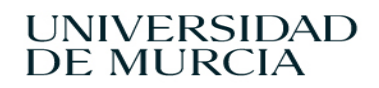

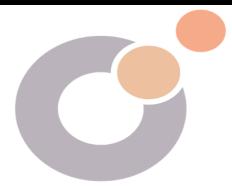

- Si estamos haciendo una solicitud con un formulario que hemos elaborado en PDF, lo vamos a subir en la siguiente pantalla. Pulsaremos el botón +Seleccionar anexo. Podemos subir hasta cuatro archivos PDF.

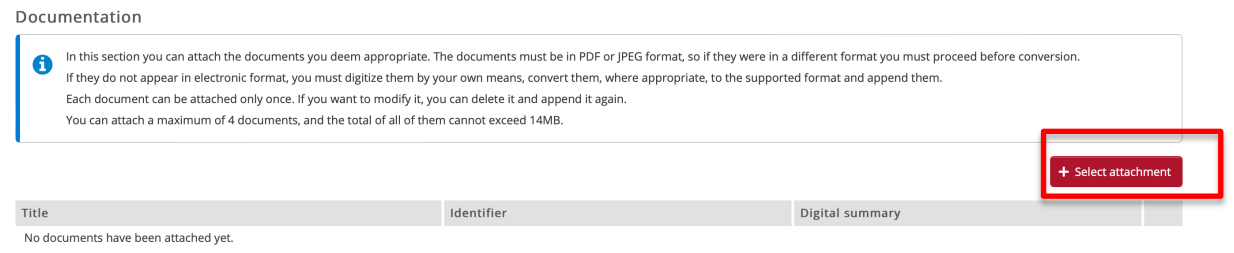

6. Seleccionamos el método de comunicación (Se recomienda hacerlo por Sede Electrónica). Y le damos a siguiente.

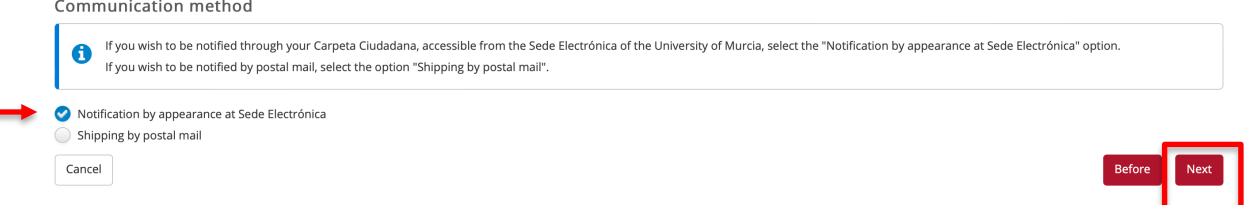

7. Comprobamos que los datos son correctos y abajo a la derecha aparece el botón INICIAR FIRMA. Para ello necesitamos nuestro usuario y el teléfono móvil. Seguimos las instrucciones de firma y una vez presentada generará un resguardo que podemos descargar.

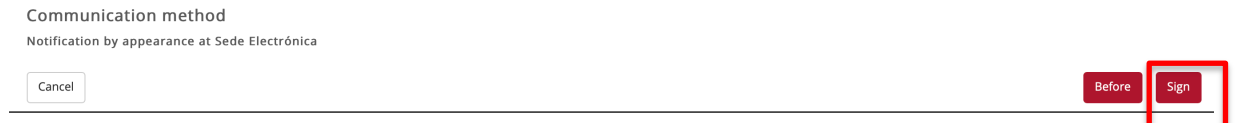

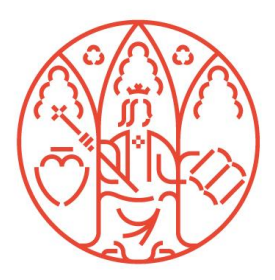